# **การสร้างบล็อก (**Blog)

## **เพื่อเผยแพร่ผลงานวิชาการ**

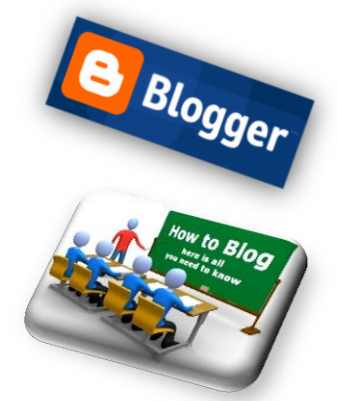

ี ตามที่งานบุคลากรได้สมัครอีเมล (E-mail) ที่ <u>[www.gmail.com](http://www.gmail.com/)</u> ให้กับครูทุกท่าน ครูสามารถที่จะนำอีเมลดังกล่าวมาสมัครสร้างบล็อกที่ [www.blogger.com](http://www.blogger.com/) เพื่อเขียนไดอารี่ออนไลน์หรือเขียนผลงานวิชาการเผยแพร่ในบล็อกของเราได้ก่อนที่จะเริ่มต้นสร้างบล็อกเรามารู้ ความหมายของบล็อกและข้อแนะน าในการสร้างบล็อกที่ดีกันเลย

#### **Blog คืออะไร**

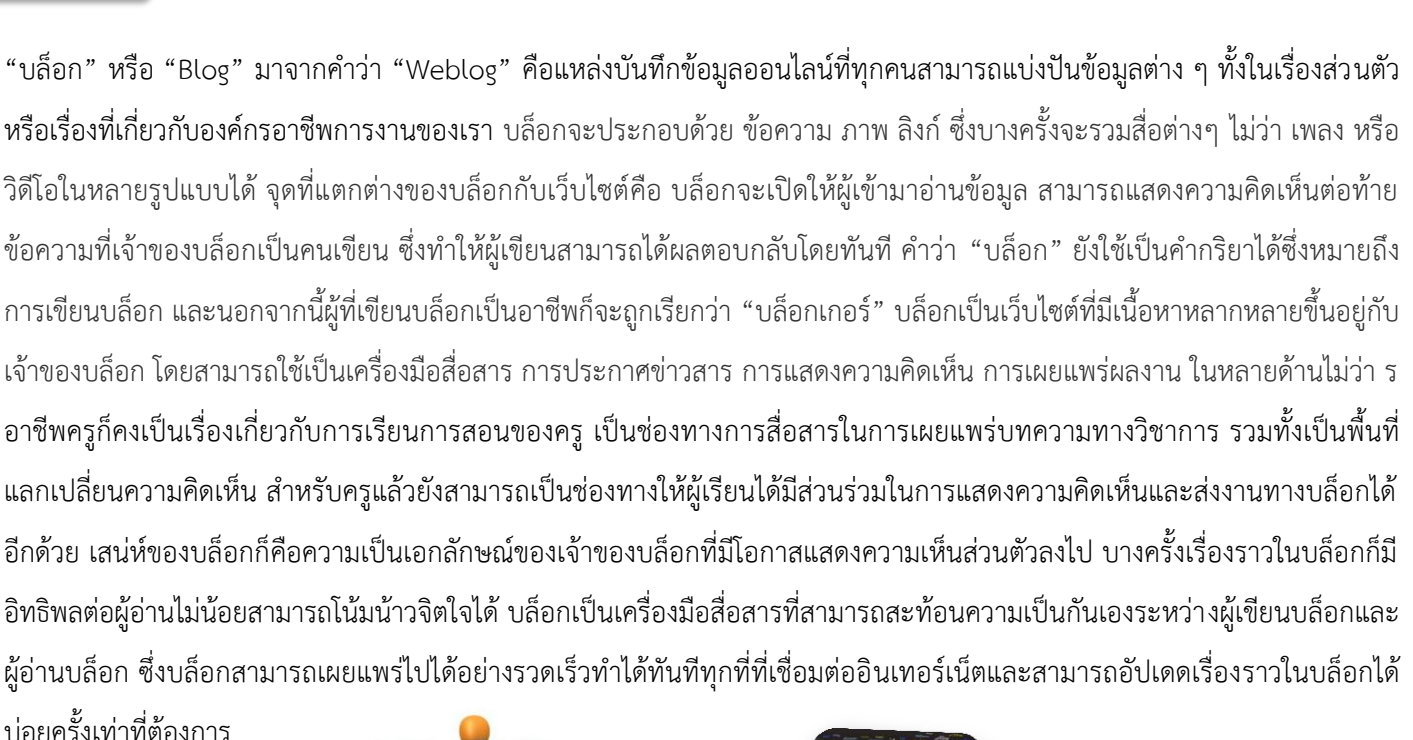

#### **เริ่มสร้างบล็อก (Blog)**

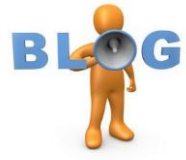

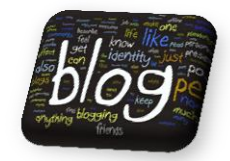

ผู้เขียนเลือกที่จะสร้างบล็อกที่ Blogger เพราะเป็นบริการดี ๆ อีกบริการหนึ่งของบริษัท Google และอีเมลของ Gmail ก็เป็นของบริษัท Google เช่นกันแม้กระทั่ง Youtube ก็ยังเป็นของ Google และยังมีสังคมออนไลน์ที่มาแข่งขันกับ Facebook อีกคือ Google+

ท าให้การสร้างบล็อกสามารถเชื่อมโยงกันได้สะดวกขึ้น มาเริ่มสร้างบล็อกแบบ Step – by - Step กันเลย

- 1. เปิดโปรแกรมเว็บเบราเซอร์ขึ้นมา (Internet Explorer) แล้วเข้าไปที่ **http://www**.**[blogger.com](http://www.blogger.com/)**
- 2. คลิก สร้างบล็อกฟรี **เริ่มต้น**

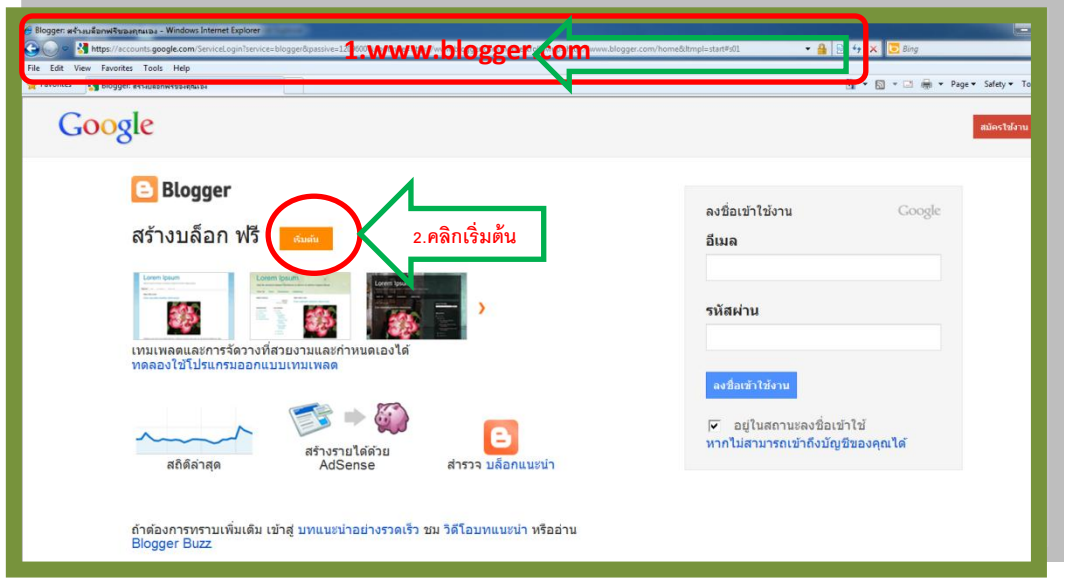

- 3. กรอกที่อยู่อีเมลที่งานบุคลากรสมัครให้หรือที่อยู่อีเมลที่ครูมีอยู่แล้วขอแนะนำว่าควรเป็นของ Google ก็คือ @gmail.com
- 4. พิมพ์ที่อยู่อีเมลอีกครั้ง

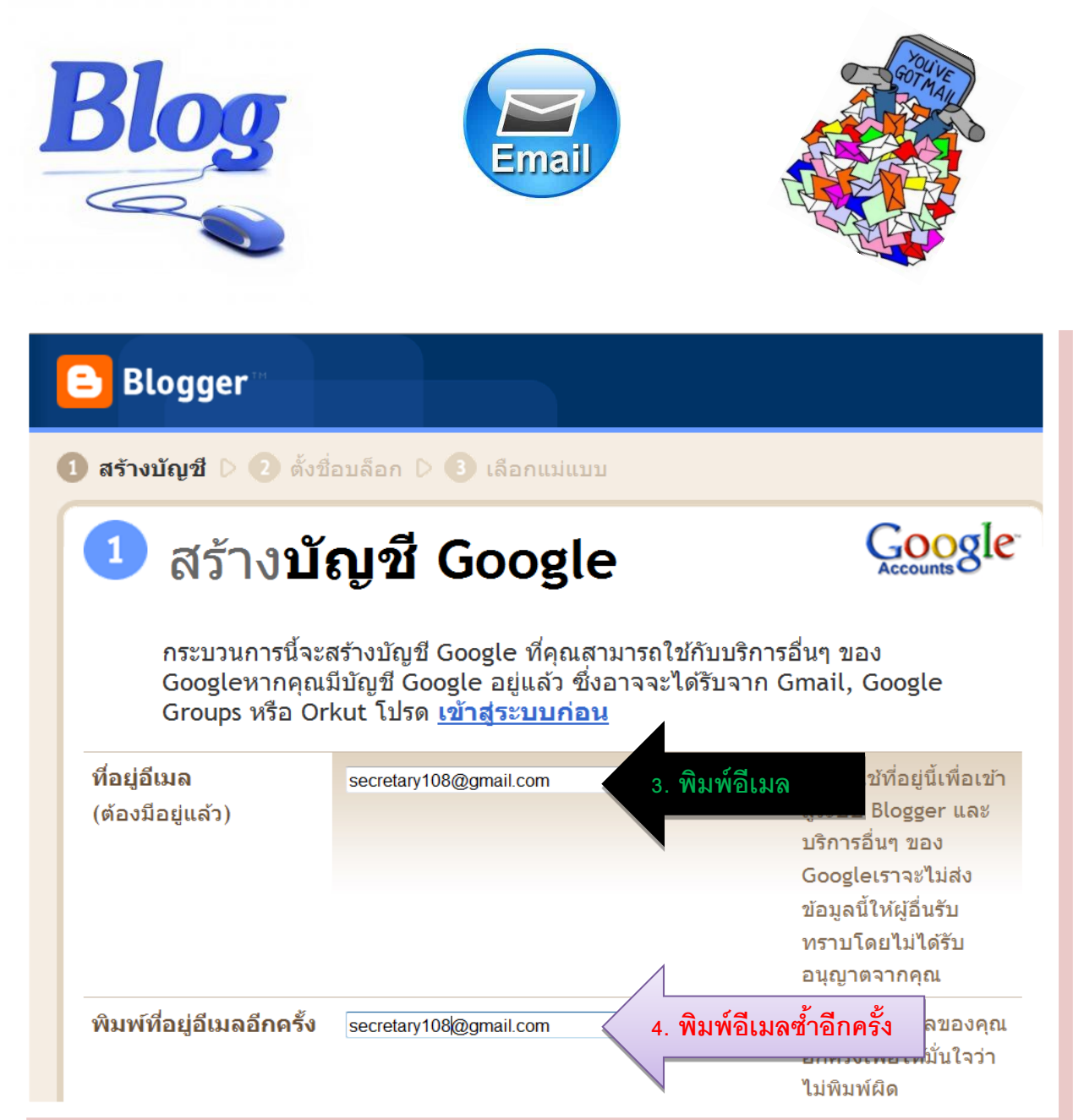

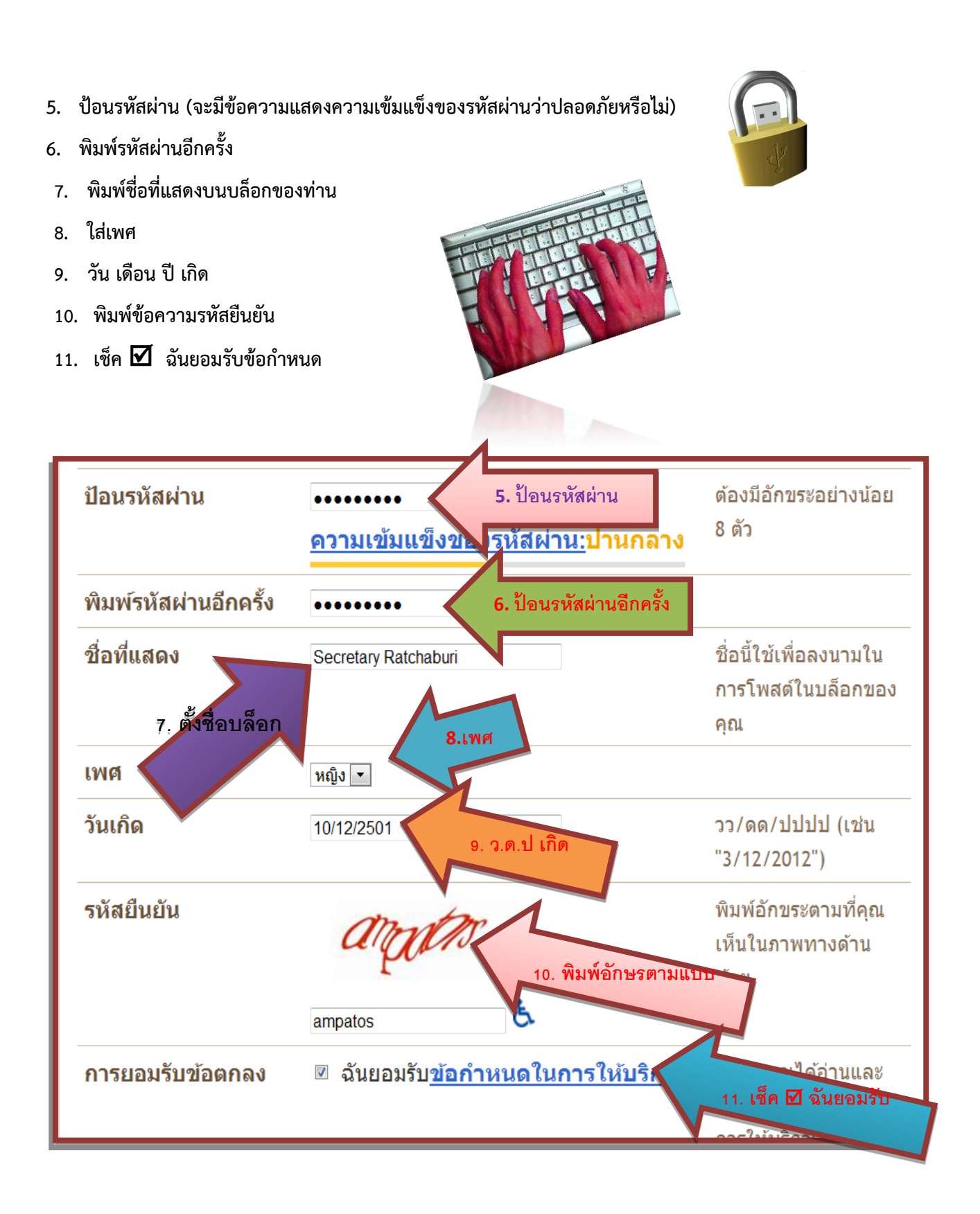

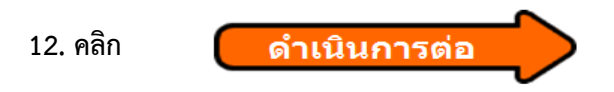

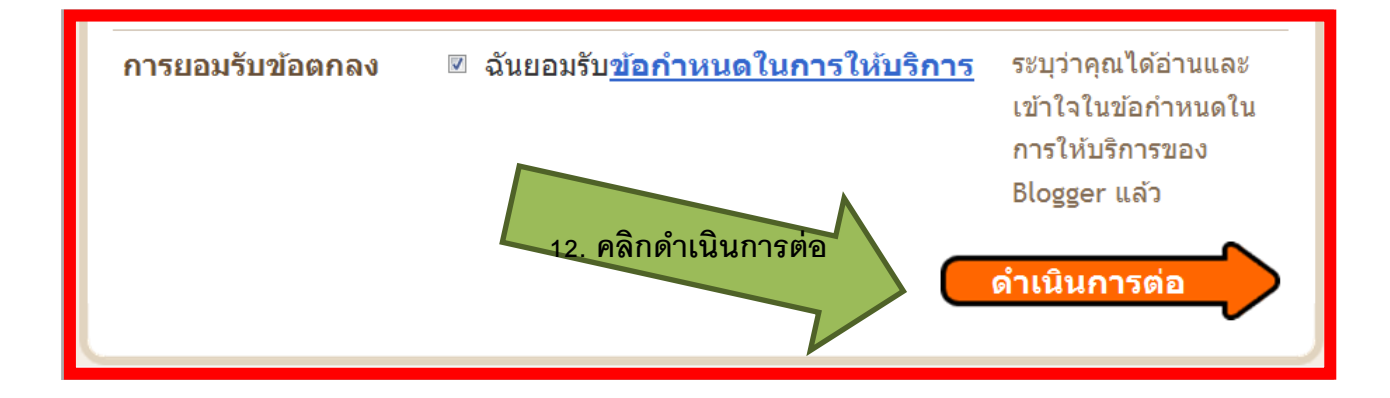

.

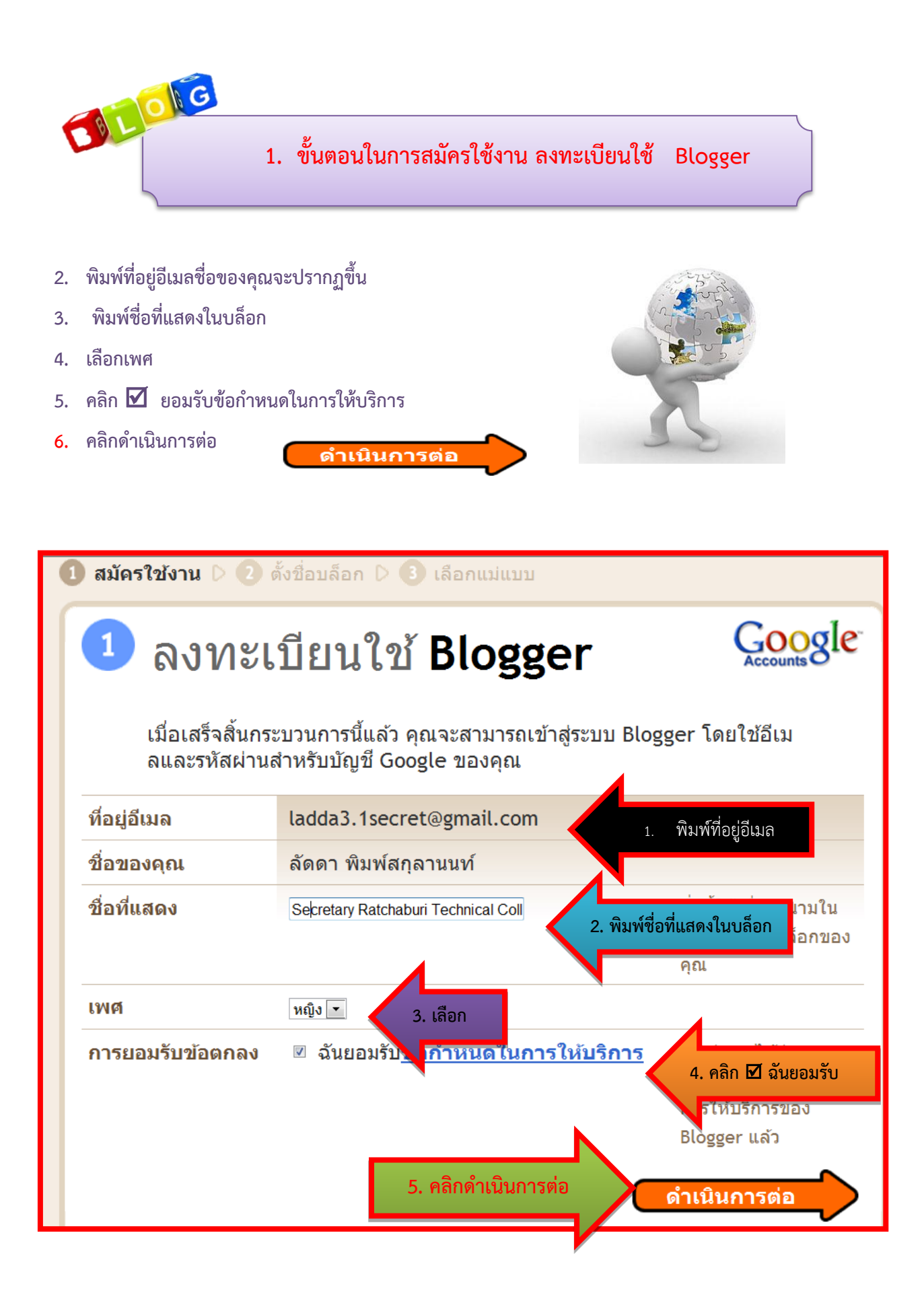

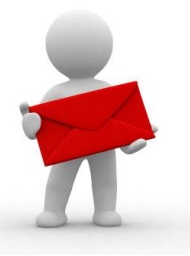

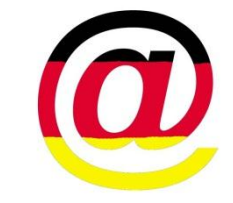

- 1. ตั้งชื่อเว็บบล็อกของเรา (ควรเกี่ยวข้องกับการสร้างบล็อกของเรา)
- 2. ตั้งที่อยู่บล็อก (URL) จะขึ้นด้วย <u>http:// ต่อด้วยที</u>่อยู่ที่เราตั้ง .blogspot.com [\(http://.................................blogspot.com\)](http://.................................blogspot.com/)คลิกตรวจสอบว่ามีผู้ใช้แล้วหรือยังอ ชื่อบล็อกนี้จะปรากฏบนไตเติ้ลบาร์ของเว็บเบราเซอร์ ปรากฏบนหน้าบล็อกและในโพรไฟล์ (Profile) ของบล็อก

ดำเนินการต่อ

3. **คลิกด าเนินการต่**อ

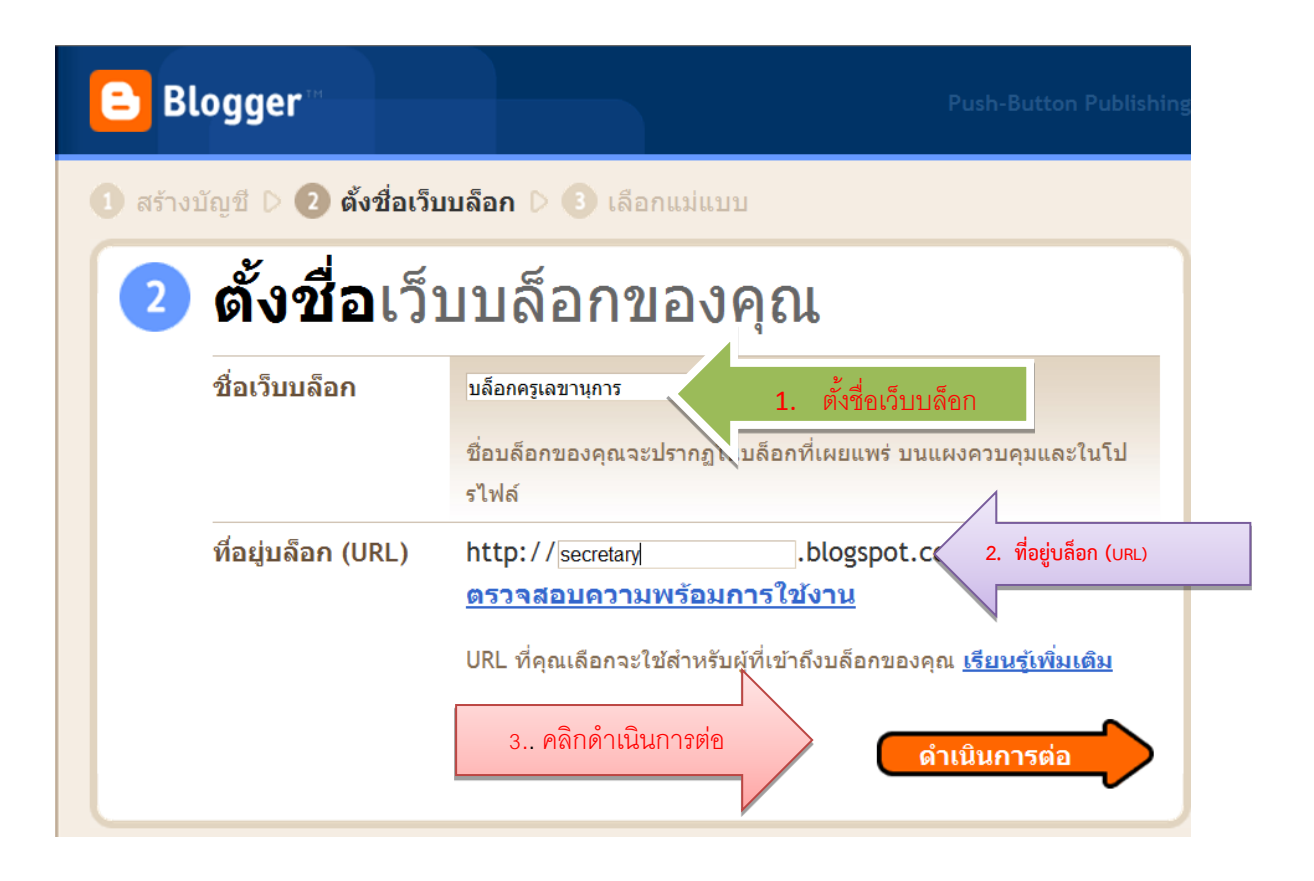

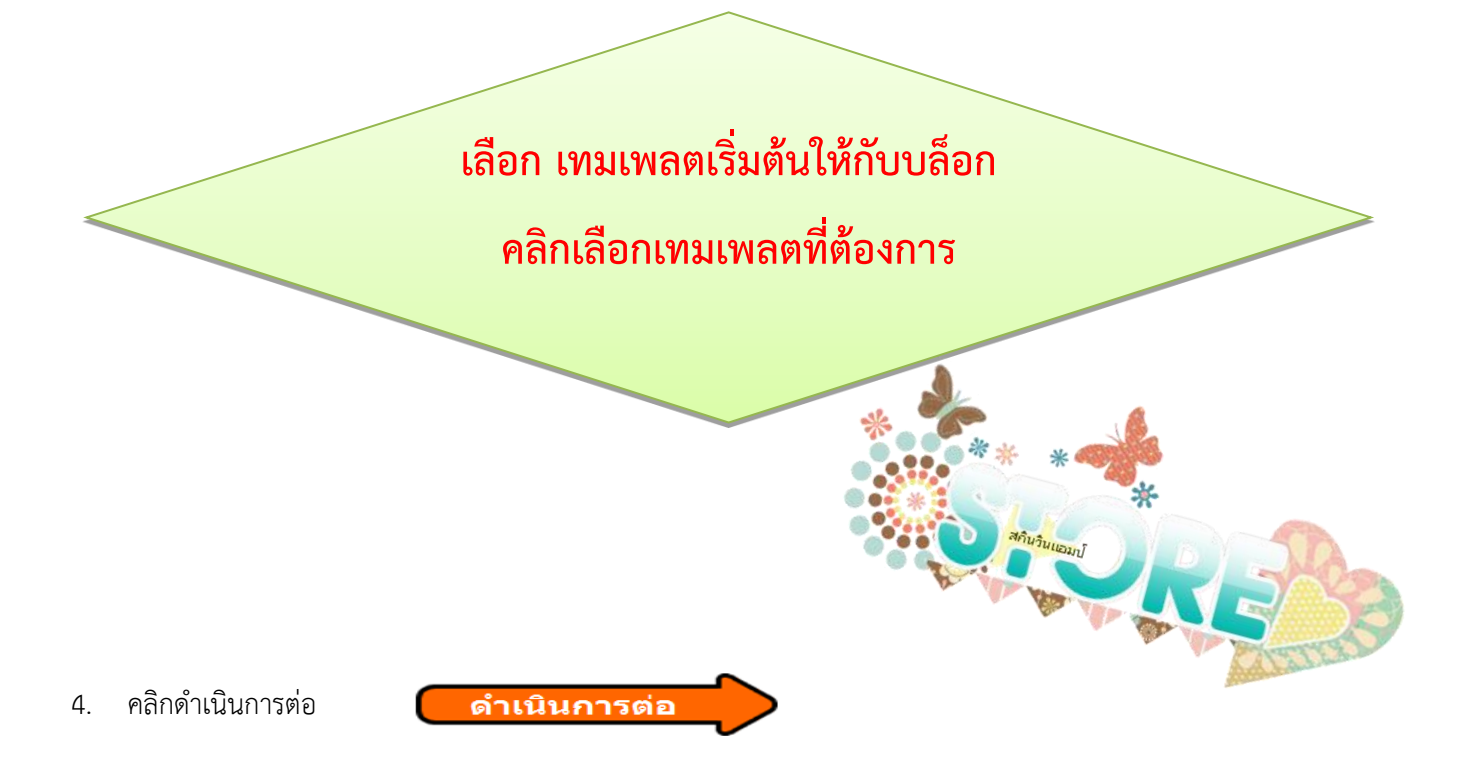

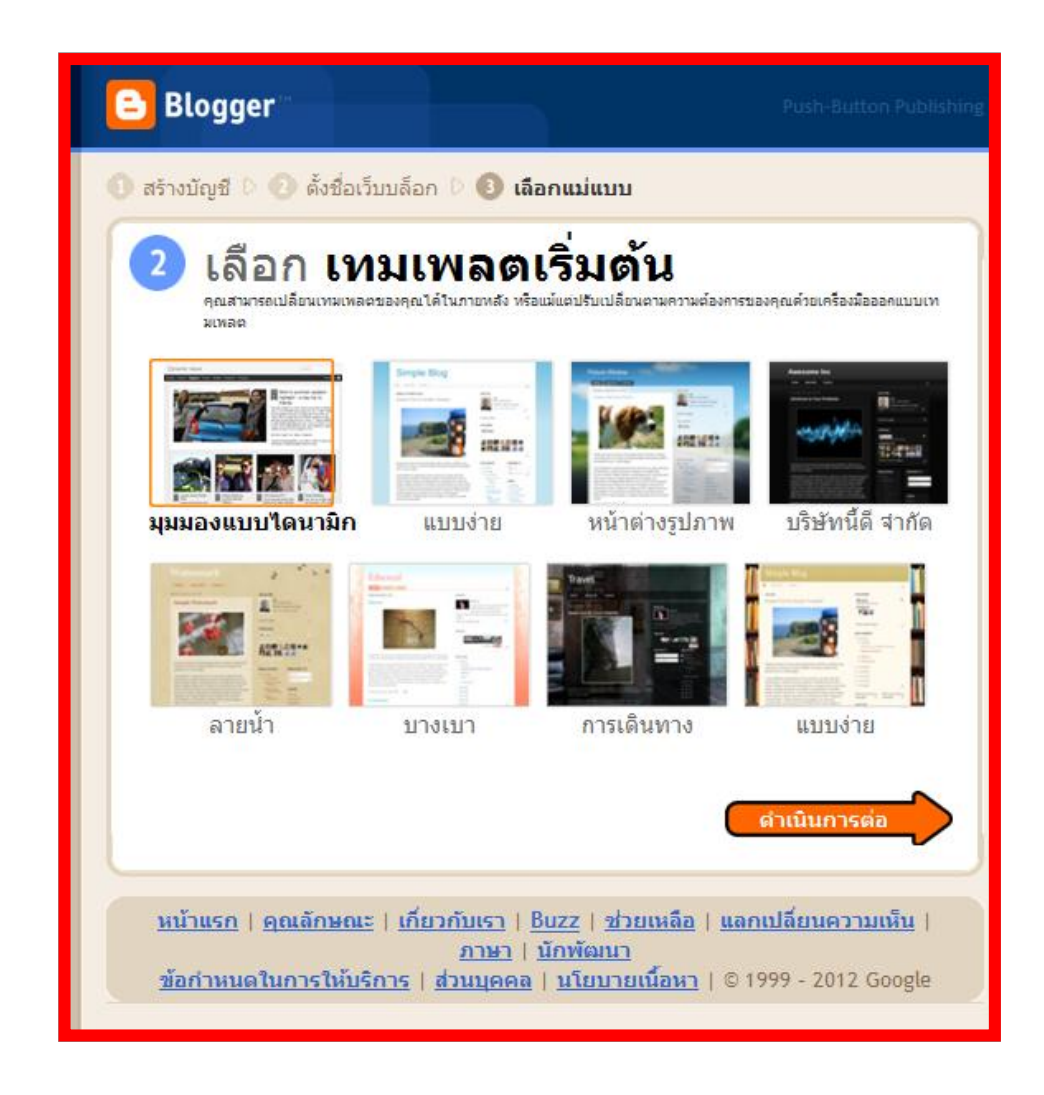

## **บล ็ อกของคุณกจ ็ ะถูกสร้างขนึ้ แล้ว**

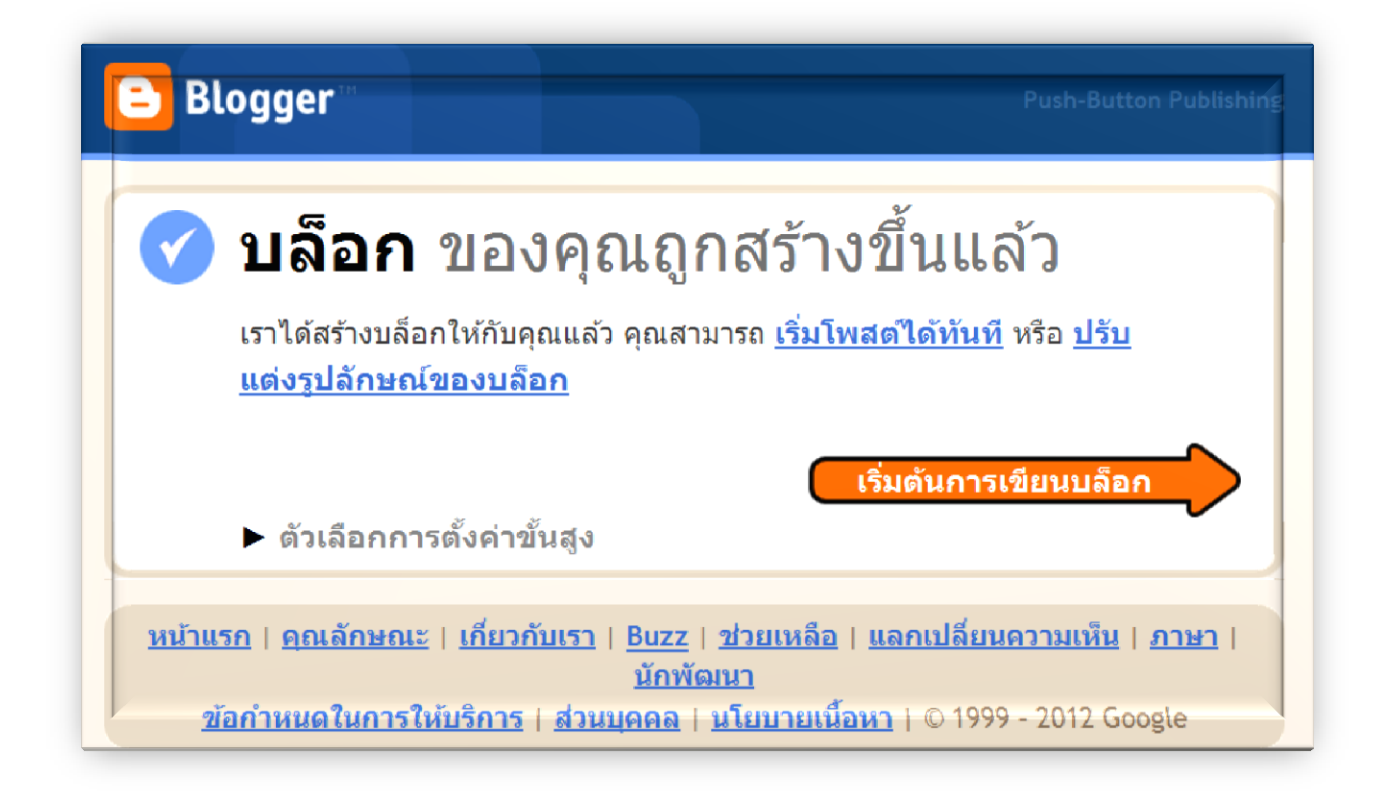

**เมื่อสร้างบล็อกได้แล้ว เรามาเริ่มเขียนบทความในบล็อกของเรากันเลยดีกว่า เริ่มที่**

่ เริ่มต้นการเขียนบล็อ**ก** 

- **คลิก เริ่มต้นเขียนบล์อก**
	- **1. การตั้งชื่อเรื่อง ควรสอดคล้องกับเนื้อหาบทความที่เราเขียน**
- 
- **2. ผู้เขียนบทความจะเขียนบทความในกล่องข้อความหรือคัดลอกข้อความมาวางในกล่องเขียน บทความก็ได้สามารถใช้เครื่องมือในการจัดรูปแบบได้เหมือนโปรแกรม Word**
- **3. ช่องป้ายก ากับ ให้ใส่ค าค้น (keyword) ที่เกี่ยวข้องกับบทความเพื่อให้สามารถค้นหา (search engine) พบบทความ ของเราในระบบการค้นหา**

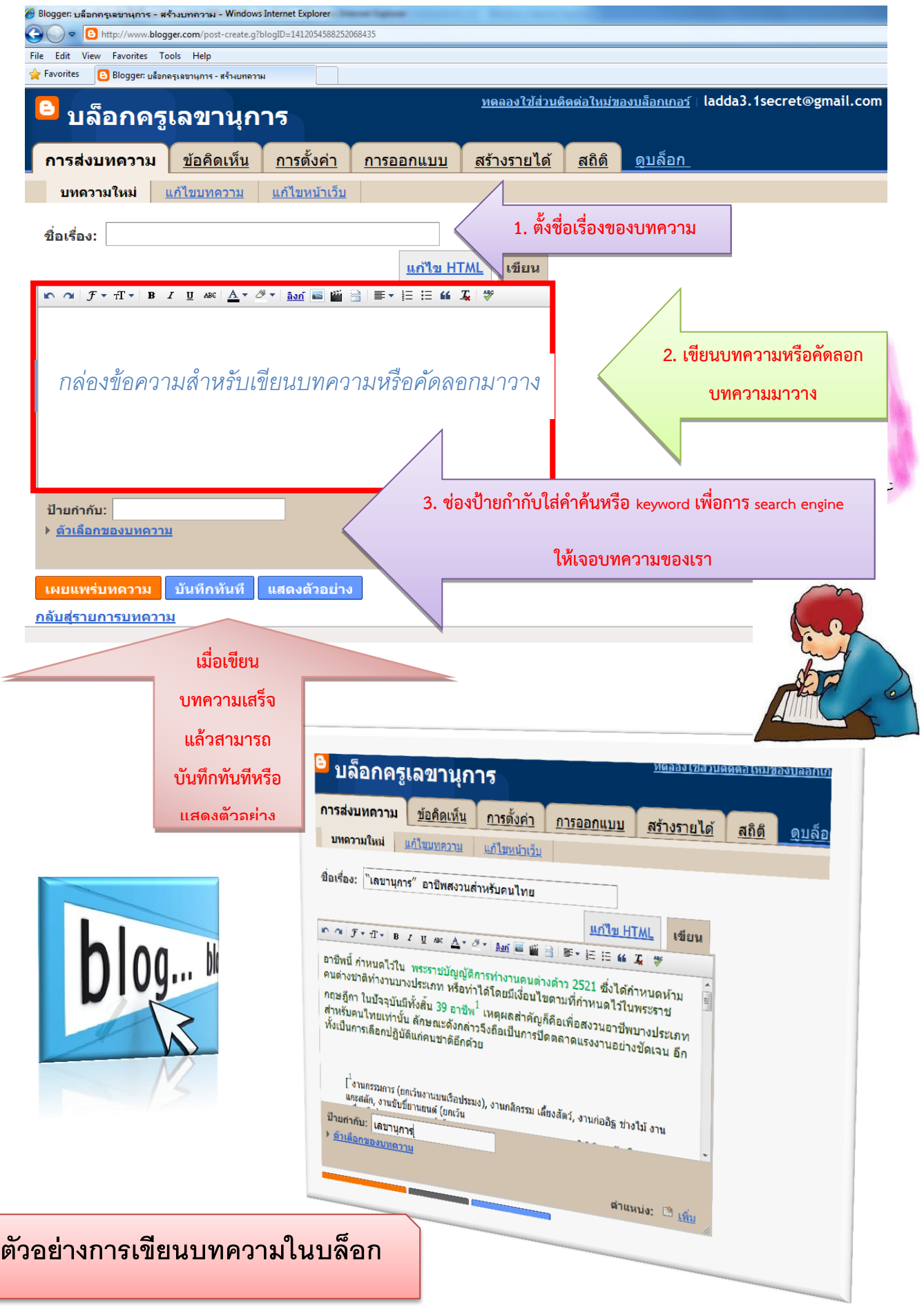

#### **เลือกเผยแพร่บทความหรือดูบล็อกจะได้เห็นรูปแบบของบล็อกที่เราสร้างขึ้น**

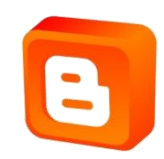

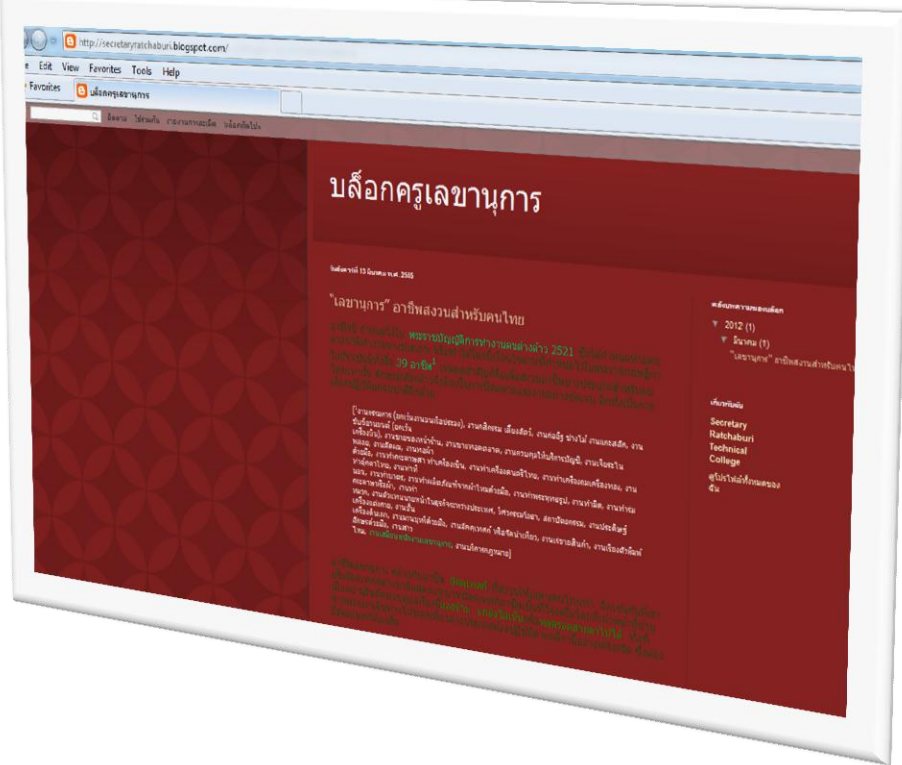

## **การสร้างบทความใหม่ให้เลือกหัวข้อ บทความใหม่**

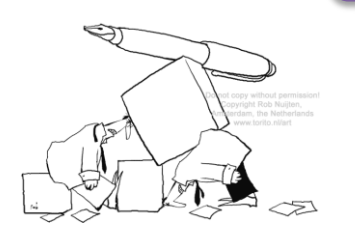

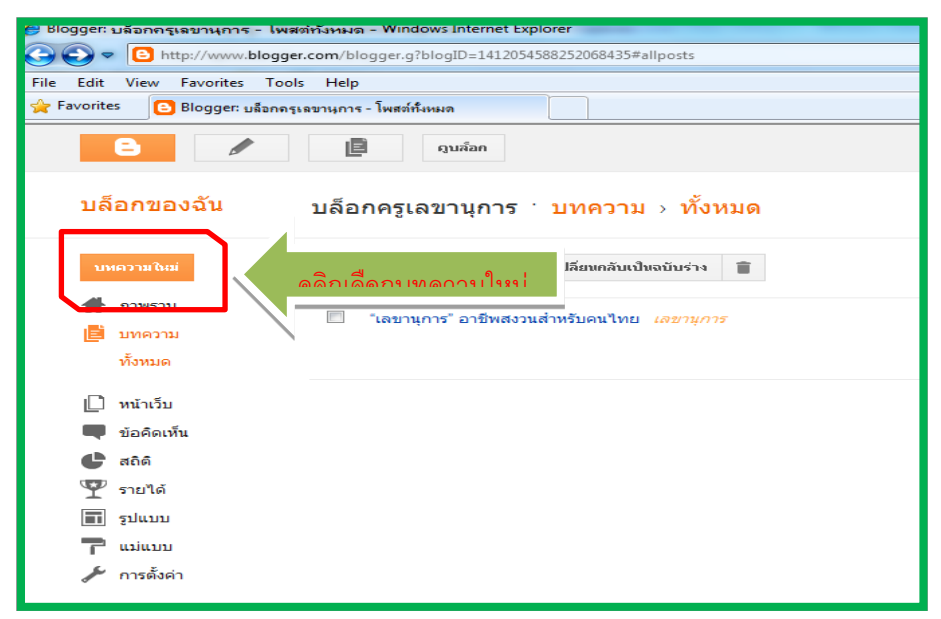

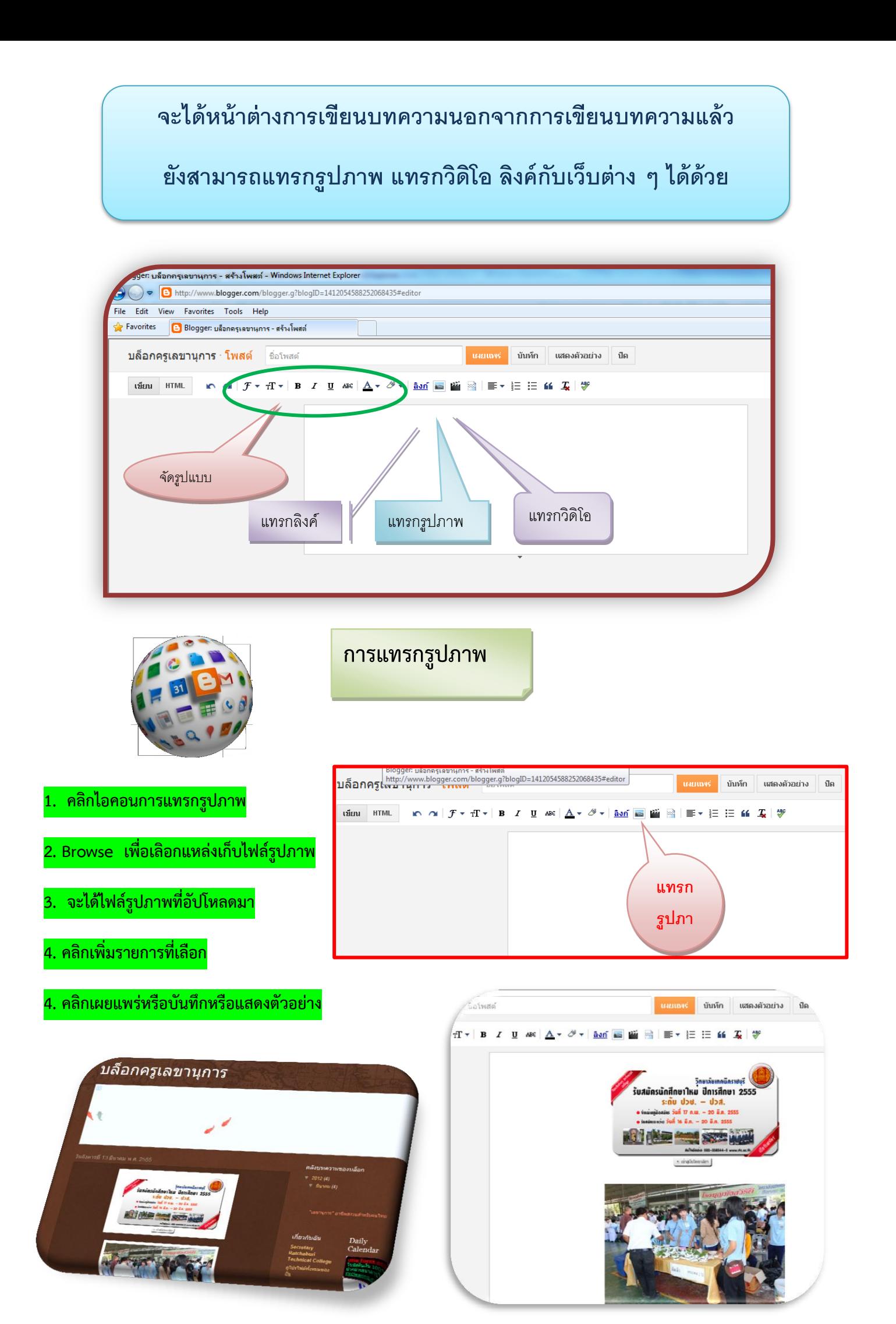

#### **การแทรกวิดิโอ**

- **1. คลิกเลือกบทความใหม่**
- **2. คลิกปุ่ม HTML**
- **3. ให้คลิกเลือกวิดิโอจาก [www.youtube.com](http://www.youtube.com/)**
- **4. คลิก แบ่งปัน**
- **5. คลิก ฝัง**
- **6. จะได้ code ของวิดิโอให้คัดลอก (copy)**
- **7. วางcode ที่คัดลอกในกล่องเขียนบทความ**
- ี<mark>8.</mark> คลิกบันทึกหรือเผยแพร่บทความ
- 9. ต้องการเห็นบล็อกให้คลิกดูบล็อก

You Tube **Walkow** 

stradios al

 $\blacksquare$ 

รรยายโดย| พร

(a)  $06:12 / 10:00$ 

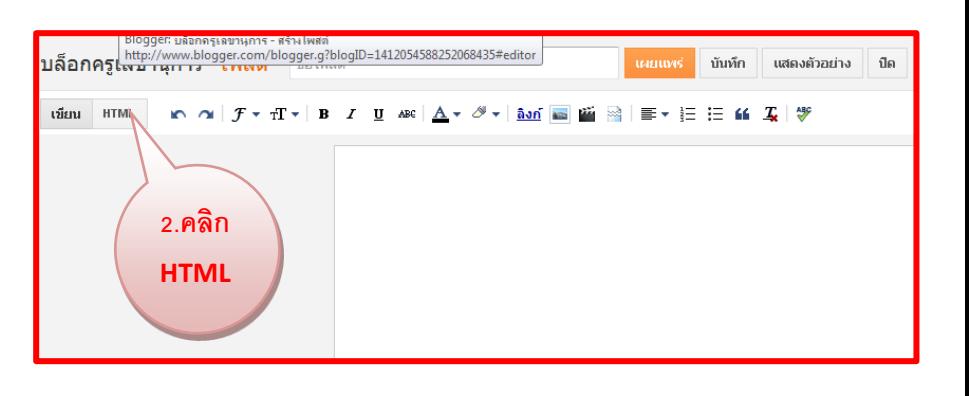

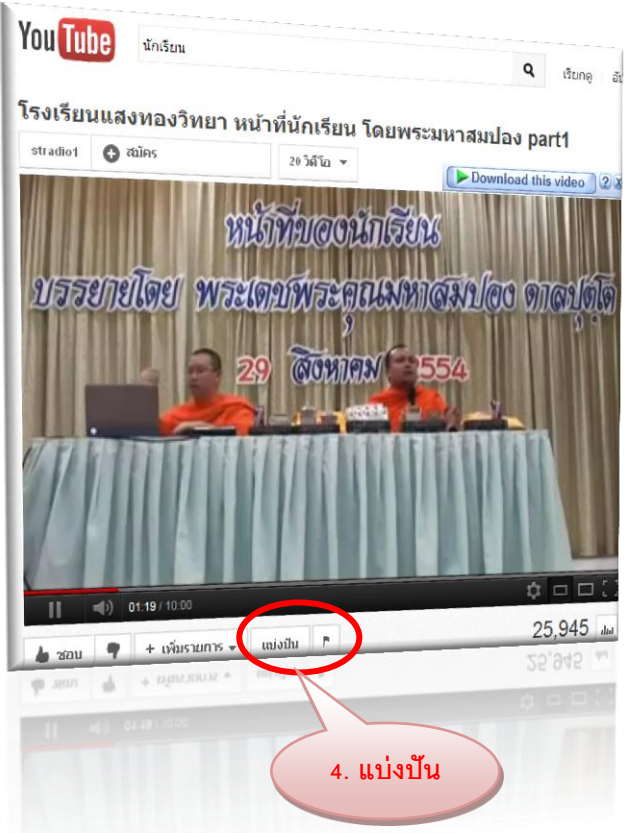

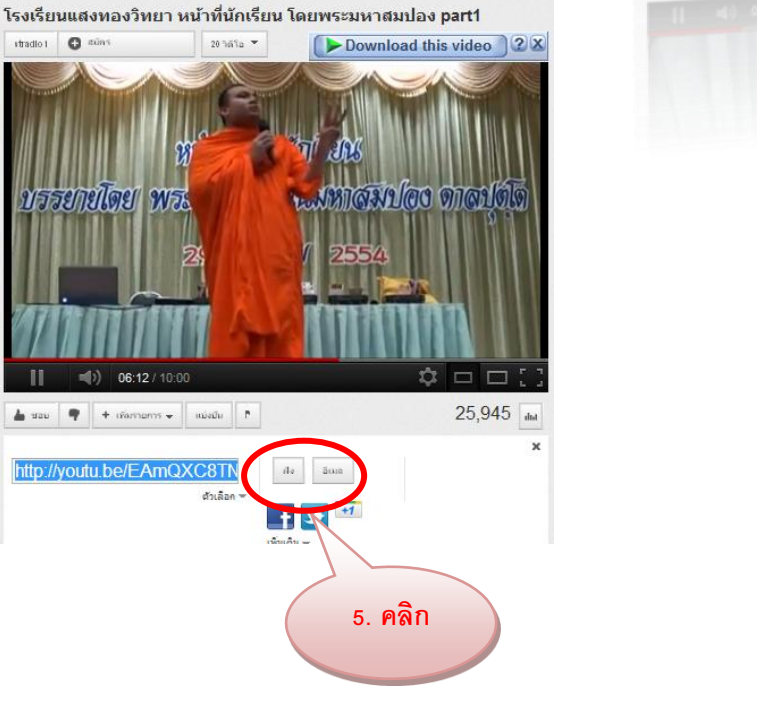

 $Q$  เรียกดู อัปโ

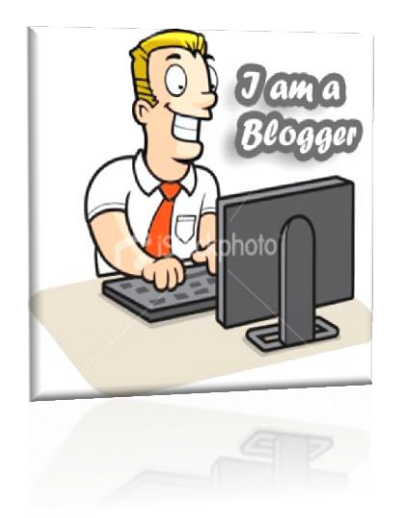

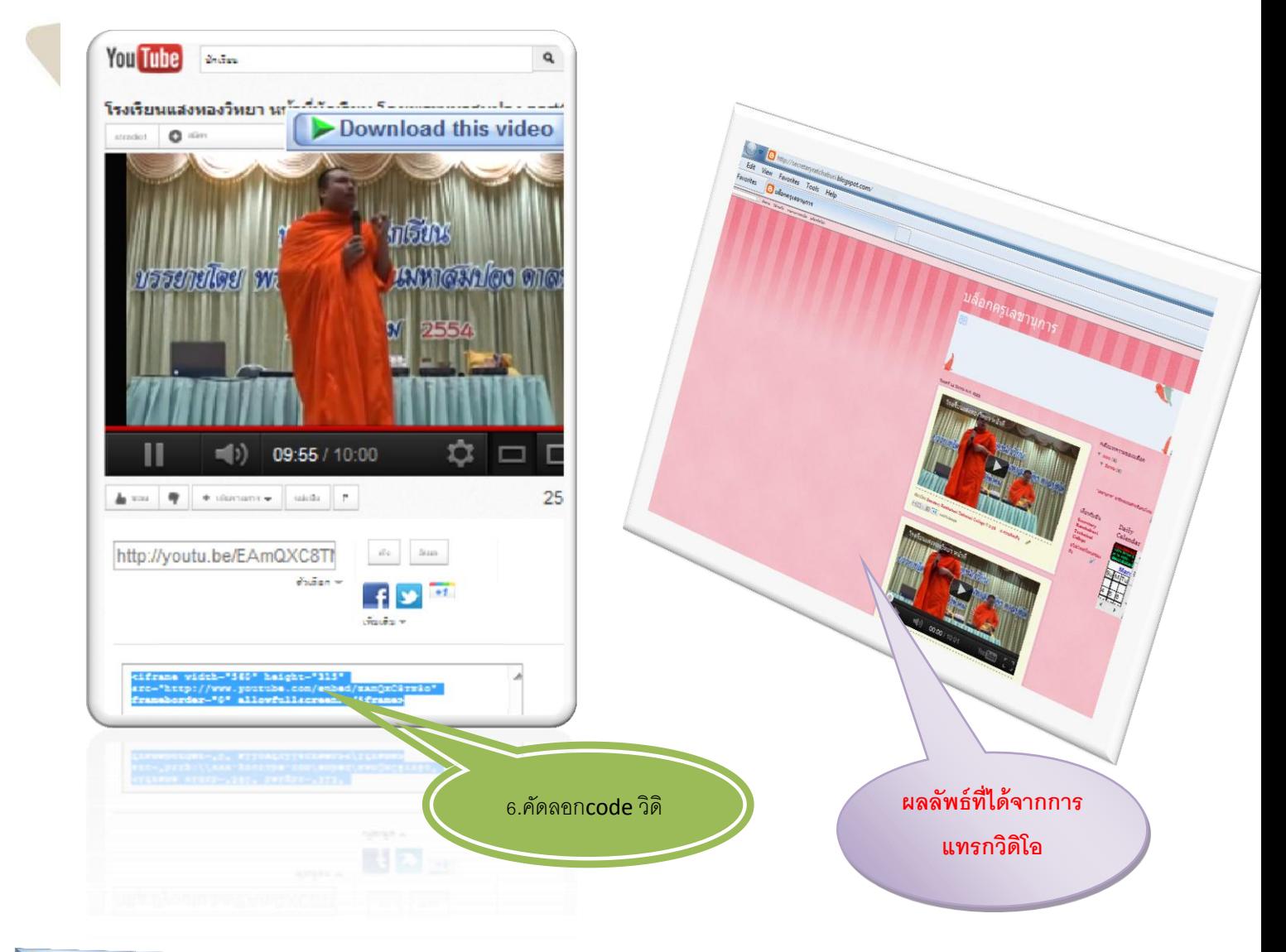

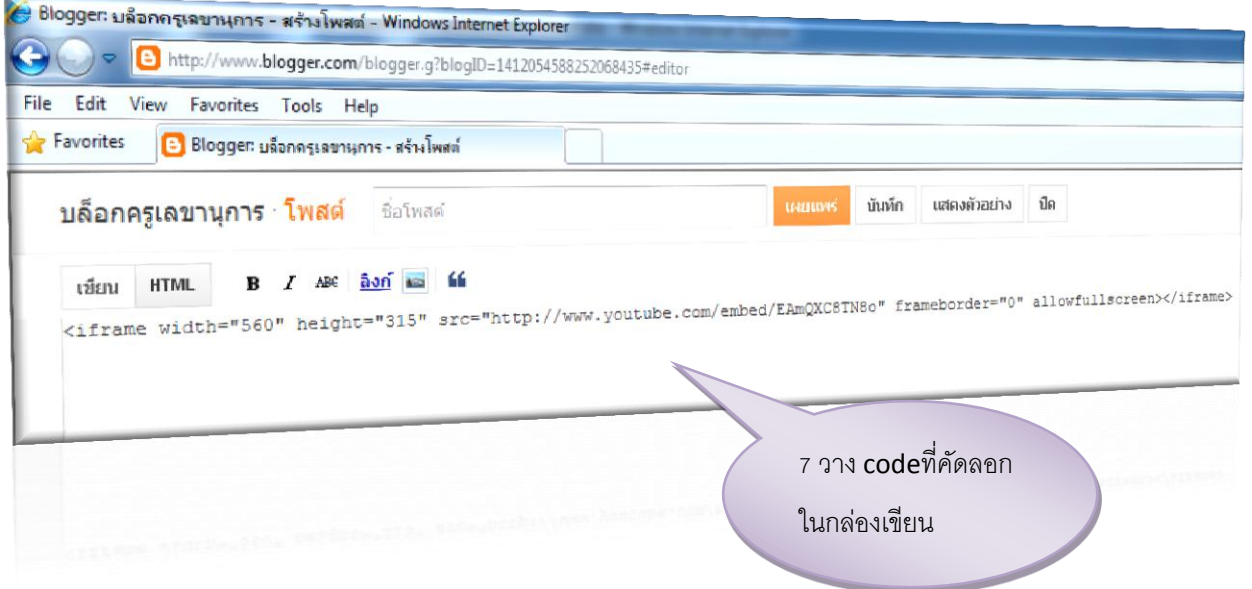

### เมื่อครูมีบล็อกเป็นของตนเองแล้ว คราวนี้เรามาดูวิธีเข้าไปเขียนบทความใหม่หรือแก้ไขบทความของเราดีกว่า

- **1. ไปที่ www.blogger.com**
	- 2. ใส่อีเมลและรหัสผ่าน ที่เราใช้สมัครบล็อก

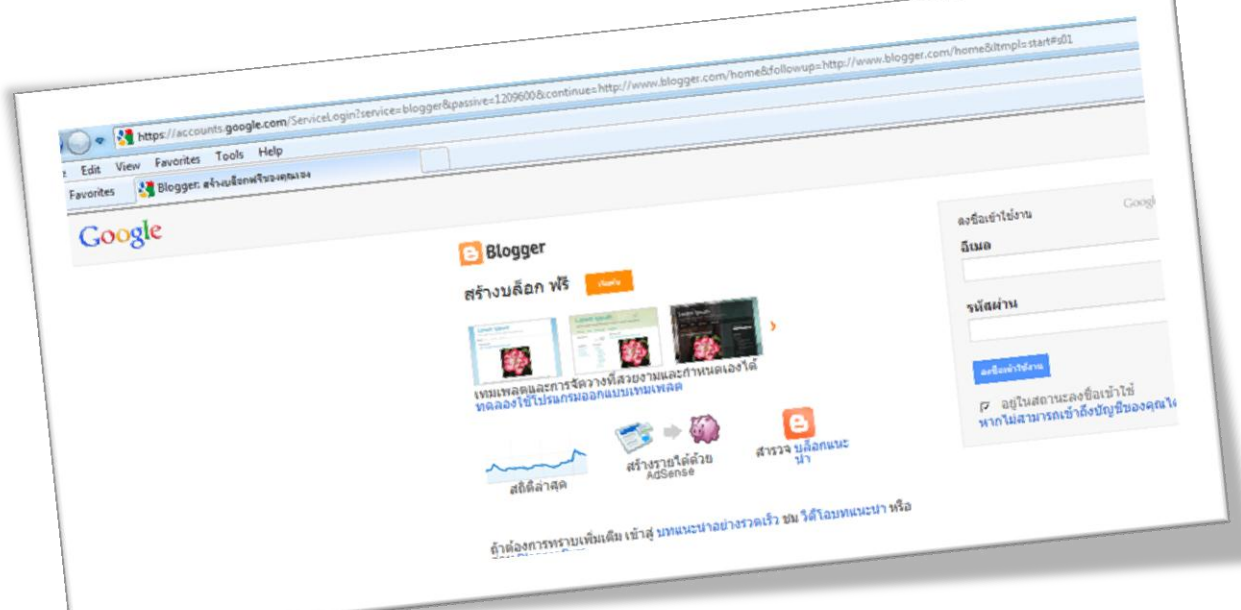

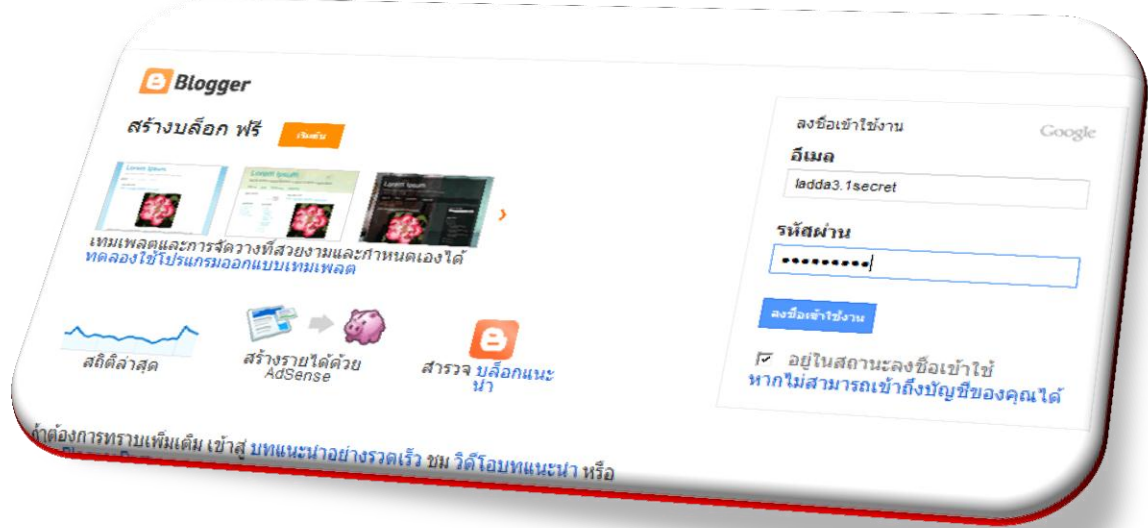

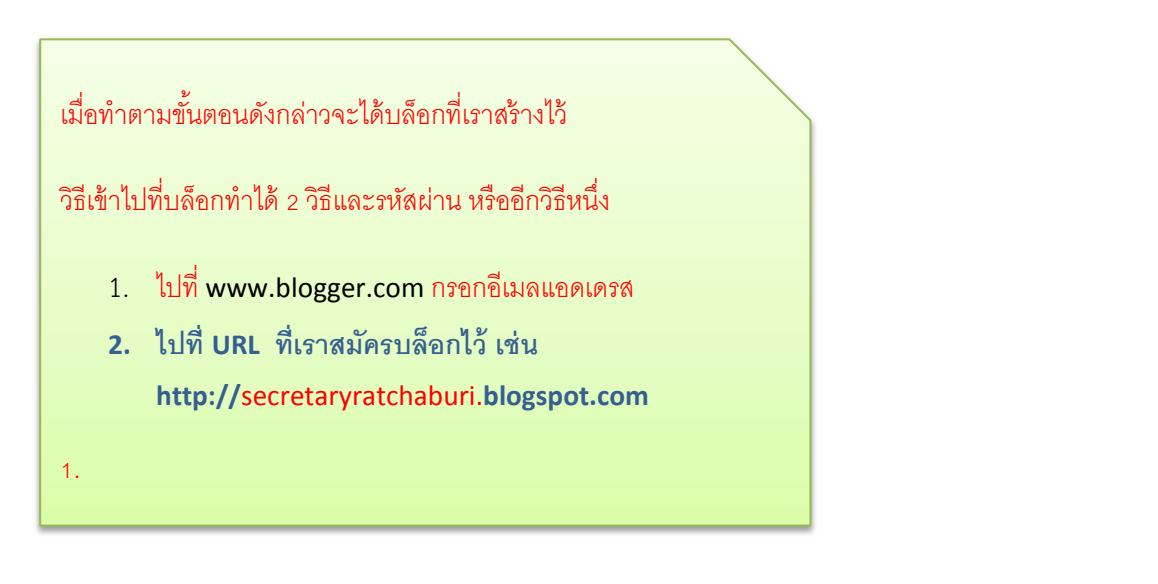

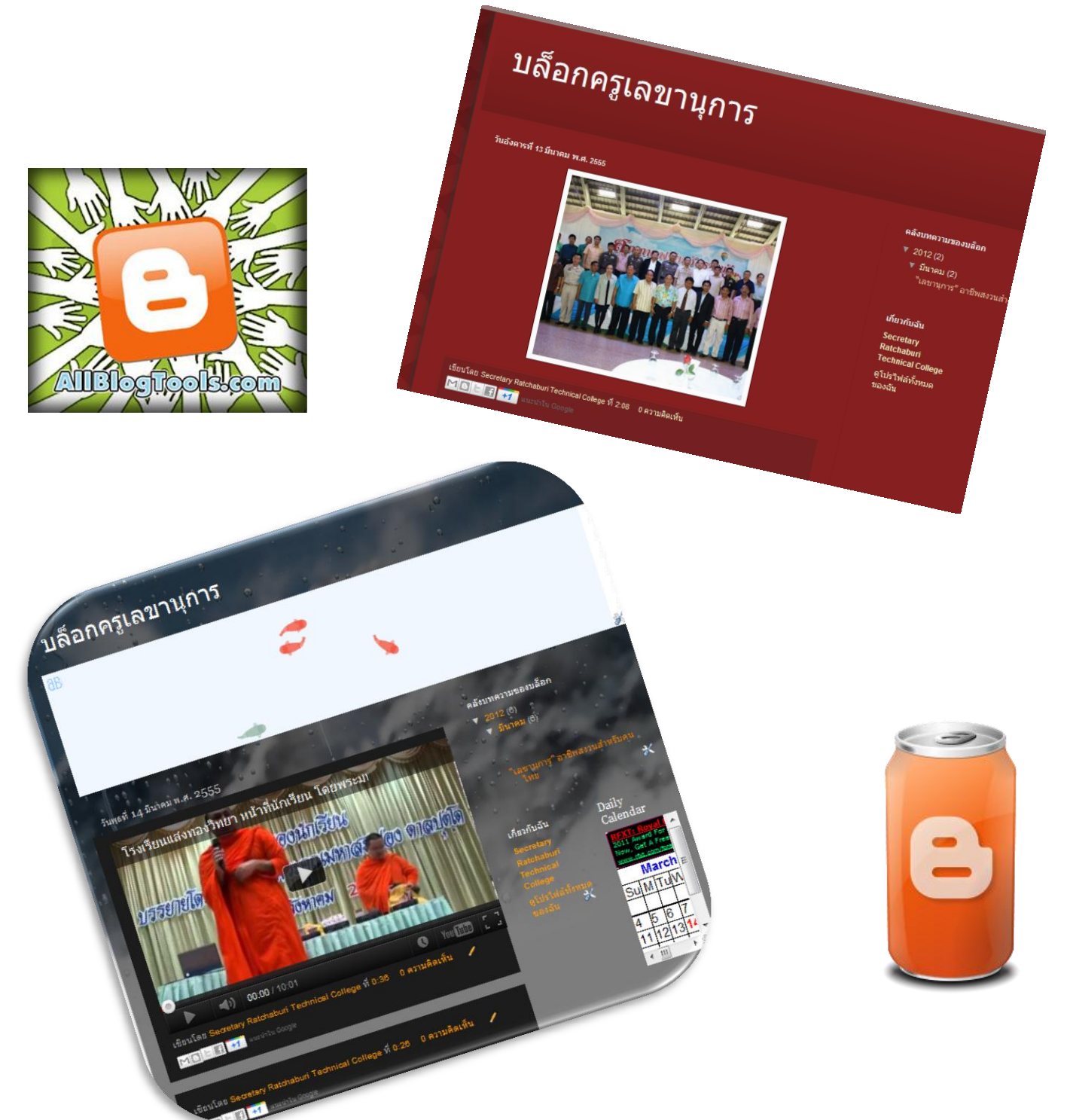

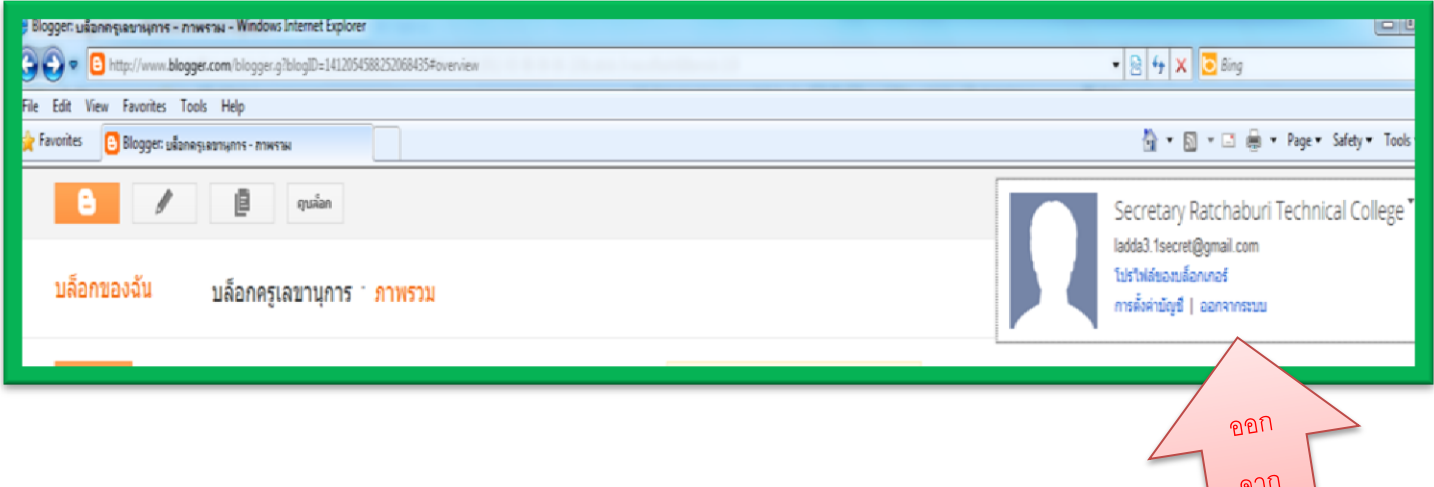

ทุกครั้งที่เข้าระบบออนไลน์ไม่ว่าจะเป็นอีเมล บล็อก สังคมออนไลน์ อย่าปิดเครื่องเลยให้ออกจากระบบ ทุกครั ้ง โดยคลิกออกจากระบบ หรือ Log out หรือ Sign out

ระบบ

**การสร้างบล็อกยังมีลูกเล่นอีกมากมายรวมทงั้ Gadget ต่าง ๆ เช่นการใส่นาฬิกา ท าสไลด์โชว์ ปฏิทิน ลิงค์กับเว็บต่าง ๆ**

**พบกันกับความรู้ใหม่ ๆ ในด้านไอทคีรัง้หน้า**

**โดย อ.ลัดดา พิมพ์สกุลานนท์**

**แผนกวิชาการเลขานุการ วิทยาลัยเทคนิคราชบุรี**